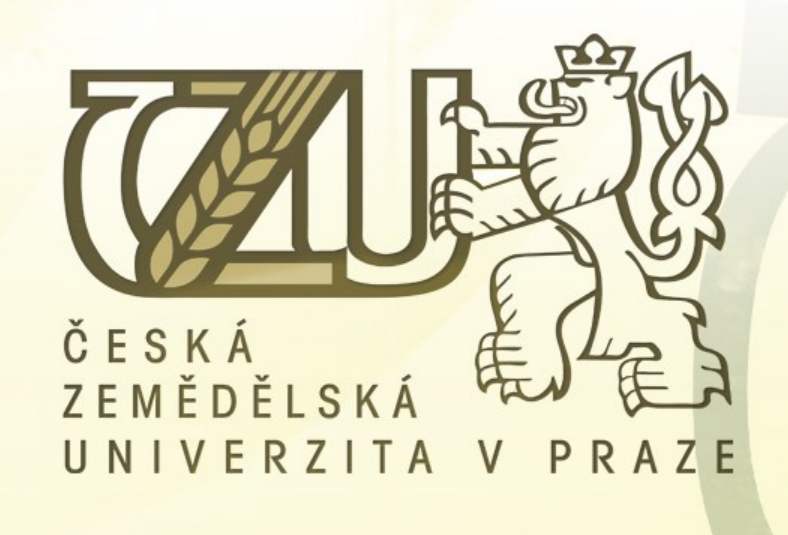

# **Fakulta agrobiologie, potravinových a přírodních zdrojů**

**Informace pro zapsané studenty do akad. r. 24/25**

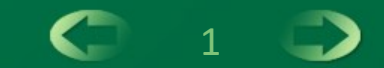

## **Studijní oddělení FAPPZ**

## **https://www.af.czu.cz/cs/r-6780-studium/r-6792-studijni-oddeleni**

#### Příslušnost studijních programů k jednotlivým referentkám

Studijní oddělení

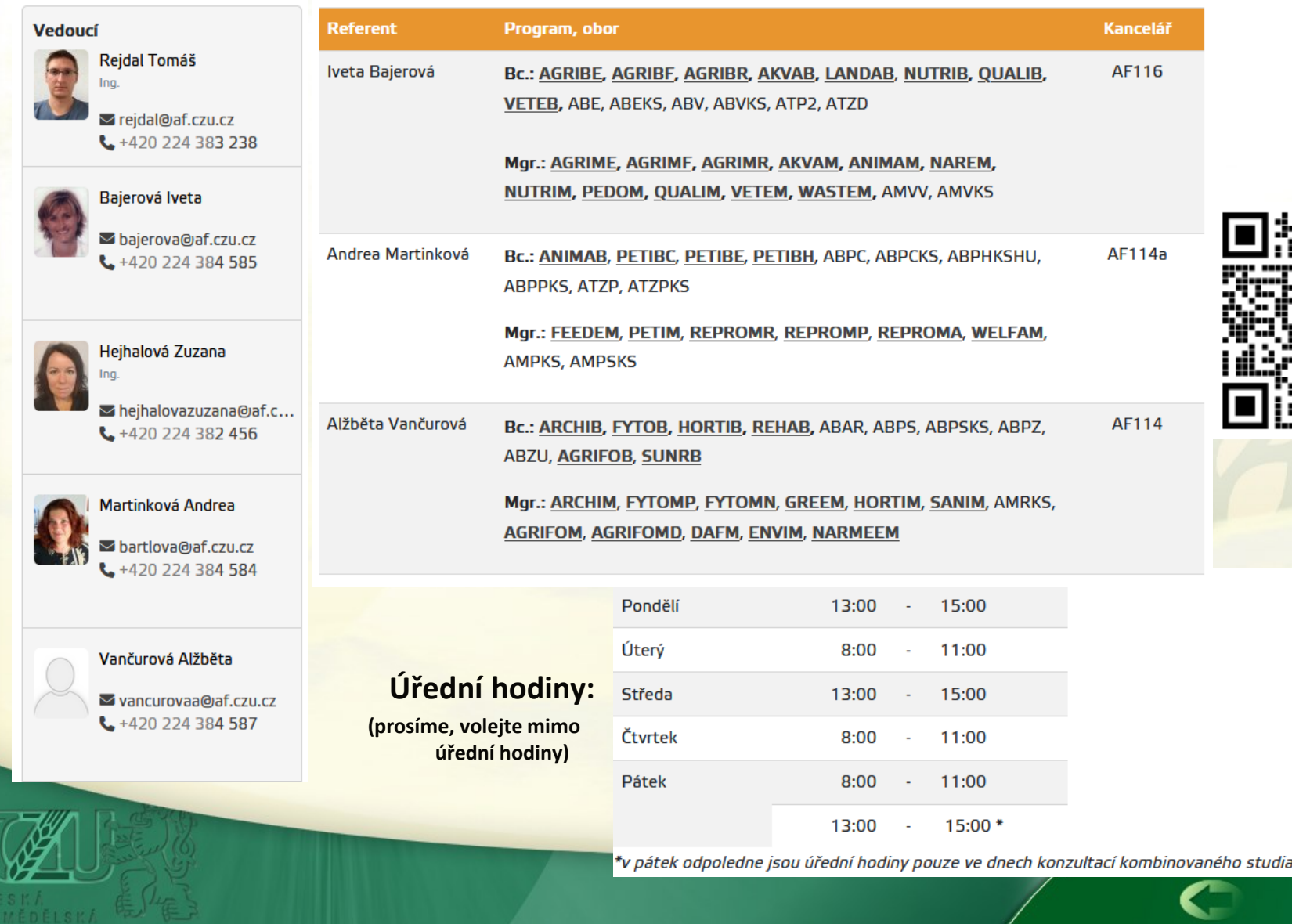

# **Harmonogram prezenční formy studia**

**Cca 5 dní po zápisu – je třeba přihlásit se do Univerzitního informačního systému (UIS), nastavit si vlastní heslo a zkontrolovat osobní údaje. Návod v příloze 2, 3 a 4 na konci prezentace. O další den později se zalogujte do studentského mailu: [http://mail.studenti.czu.cz](http://mail.studenti.czu.cz/)**

Přihlašovací jméno: login@studenti.czu.cz / heslo: stejné jako do UIS

## **ZÁŘÍ 2024**

**ROZVRH** – nejpozději dva týdny před začátkem semestru se zobrazí **náhled** rozvrhu (příloha 5 na konci prezentace)

- Týden před začátkem semestru proběhne **zápis** do rozvrhu (příloha 6 na konci prezentace).
- Studentům bakalářského studia bude zápis do rozvrhu zpřístupňován **24. 9. 2024** od 16:00 do 23:00. Přesný čas vygeneruje systém automaticky a všichni nově studující prváci mají stejný čas zápisu do rozvrhu – cca 20 - 21 hodina večer.
- Studentům magisterského studia bude zápis zpřístupňován **23. 9. 2024** od 16:00 do 23:00. Přesný čas generuje systém a čas zápisu může ovlivnit prospěch z předešlého Bc. studia.
- Ukončení zápisů je pro všechny stejné, a to neděle 29. 9. 2024 ve 23:59.

**Imatrikulace** od ak. r. 24/25 nebude probíhat. **30. 9. 2024** začíná výuka v zimním semestru Bc., Mgr.

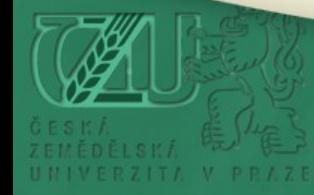

# **Harmonogram kombinované formy studia**

**Cca 5 dní po zápisu – je třeba přihlásit se do Univerzitního informačního systému (UIS), nastavit si vlastní heslo a zkontrolovat osobní údaje. Návod v příloze 2, 3 a 4 na konci prezentace. O další den později se zalogujte do studentského mailu: [http://mail.studenti.czu.cz](http://mail.studenti.czu.cz/)**

Přihlašovací jméno: login@studenti.czu.cz / heslo: stejné jako do UIS

4

## **ZÁŘÍ 2024**

**ROZVRH** – nejpozději dva týdny před začátkem semestru se zobrazí náhled rozvrhu (příloha 5 na konci prezentace)

> *Kombinované studium má pevný rozvrh, studenti si v týdnu, kdy je zápis do rozvrhu nic nevolí. Kombinované studium nemá imatrikulaci.*

### **Výuka v zimním semestru probíhá pouze ve dnech dle následujícího harmonogramu:**

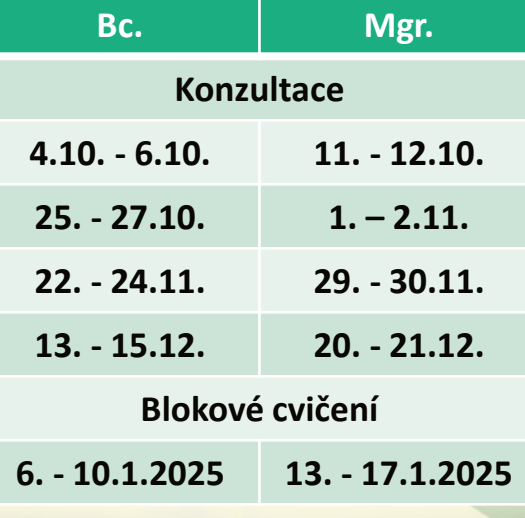

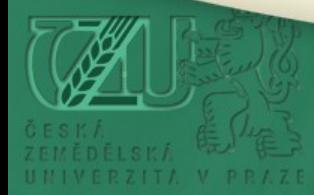

# **Harmonogram**

**Harmonogram FAPPZ 24/25:** <https://www.af.czu.cz/dl/119042?lang=cs>

**ŘÍJEN 2024**

**Bc. programy - v některých stud. programech se již bude možné hlásit na termíny zkoušek nebo praxí Nedoporučujeme hlásit se dříve – zvláště na vypsané termíny praxí – informaci k zápisům na zkoušky / praxe získáte až na předmětu Start up modul I. - Informační systémy v prvním týdnu výuky.**

**LISTOPAD 2024**

**Mgr. programy – 1.roč. vyberete si téma k Diplomové práci v UIS Mgr. programy - v UIS proběhne možnost změnit si navolený povinně volitelný předmět na LS**

### **ÚNOR 2025**

**začíná letní semestr - proběhne kontrola studijních povinností u 1.ročníku Bc. a Mgr.** *(pro postup do letního semestru musíte získat 10 kreditů)*

#### **DUBEN 2025**

**Zápis povinně volitelných předmětů na další ak. rok.** 

### **ZÁŘÍ 2025**

**5. 9. 2025 poslední termín zkoušek za ZS a LS** (upozorňujeme, že **30.6. končí zkouškové období.** Později mohou, ale nemusí, být další termíny zkoušek vypsané).

**Zápisy do vyššího ročníku, opakování předmětů se řeší až ke konci akademického roku.**

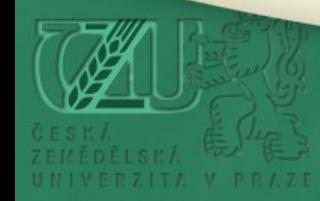

# **Přerušení studia, poplatky za studium**

#### **Přerušení studia**

Bc. studium může být přerušeno maximálně až na 3 roky (3 x 12 měsíců). Mgr. Studium může být přerušeno maximálně až na 2 roky (2 x 12 měsíců).

Přerušení studia se schvaluje na 12 měsíců ode dne podané žádosti (*zpětně nelze vyhovět).* Studium může být mimořádně přerušeno nejméně na 1 celý semestr.

*Rodičovská dovolená se nezapočítává do doby přerušení.*

*Informace o uznané době rodičovství: [https://www.af.czu.cz/cs/r-6780-studium/r-13696-informace-pro-studenty/r-](https://www.af.czu.cz/cs/r-6780-studium/r-13696-informace-pro-studenty/r-13707-uznana-doba-rodicovstvi)[13707-uznana-doba-rodicovstvi](https://www.af.czu.cz/cs/r-6780-studium/r-13696-informace-pro-studenty/r-13707-uznana-doba-rodicovstvi)*

*Žádost o přerušení se podává přes systém UIS – Portál studenta -> Kontaktní centrum -> Formulář: Žádost o přerušení studia*

#### **Studium bez poplatku**

Bc. – 3 řádné roky studia + 1 opakovaný ročník Mgr. – 2 řádné roky studia + 1 opakovaný ročník

#### **Poplatky za delší studium**

Student může sledovat informaci v UIS – Portál studenta -> Přehled financování. V každém případě však přijde 90 dní před splatným termínem avízo doporučeným dopisem. Poplatek 21000 Kč je vyměřován na 6 kalendářních měsíců.

Prominout poplatek je možné pouze pokud je studium ukončeno do 10 dní od zahájení vyměřovacího období (nikoliv např. semestru).

*Odvolání se podává na studijní oddělení rektorátu.*

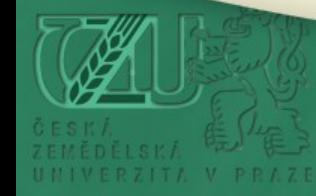

# **Dokumenty, časté dotazy**

**<https://www.af.czu.cz/cs/r-6780-studium/r-6796-dokumenty>**

## *"veškeré informace na jednom místě…"*

#### **LEGISLATIVNÍ DOKUMENTY:**

- **Studijní a zkušební řád**
- **Stipendia**
- **Harmonogramy**
- **Ostatní dokumenty**

#### **STUDIJNÍ DOKUMETY:**

- **Studijní plány**
- **Bakalářské a diplomové práce, SZZ a promoce**
- **Volitelné předměty**
- **Harmonogram akademického roku**
- **Zápis, postupy do vyššího ročníku**

#### **FORMULÁŘE A ŽÁDOSTI:**

- **Plná moc**
- **Potvrzení o ukončení studia**
- **Ostatní formuláře pouze v UIS – Portál studenta -> Kontaktní centrum**

#### **ČASTÉ DOTAZY:**

• **Informace např. o platbě školného při dovršení 26. roku věku, zdravotním a sociálním pojištění po absolvování atd...**

*O dokumentech se podrobněji dozvíte v předmětu Informační systémy v zimním semestru.*

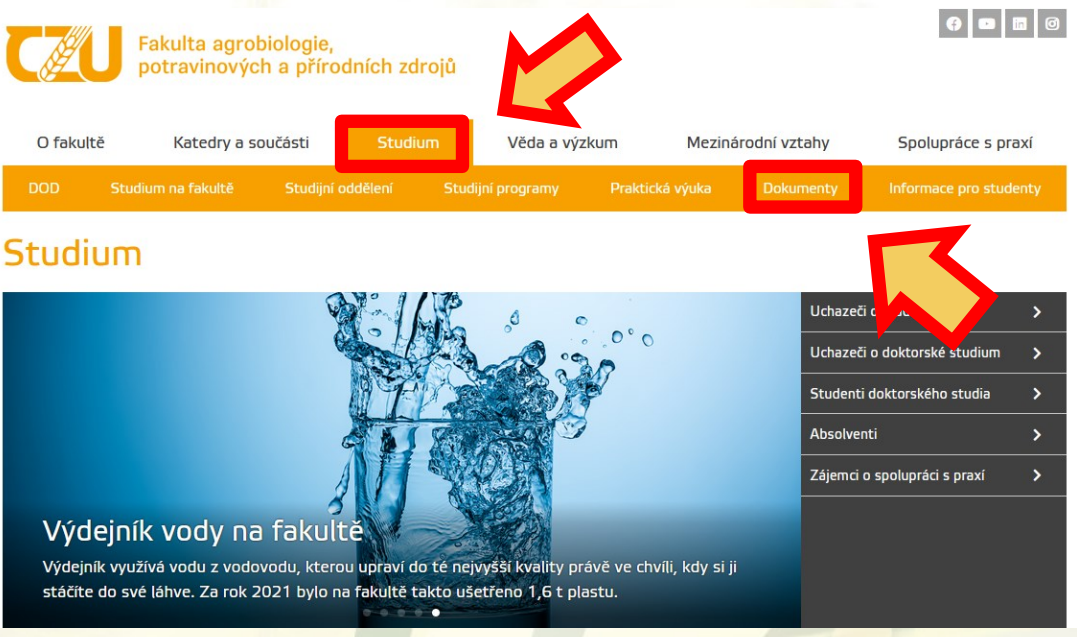

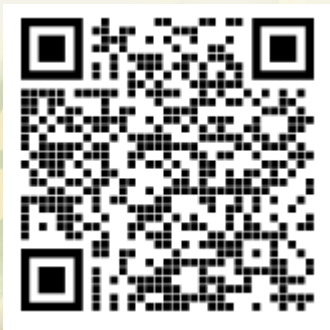

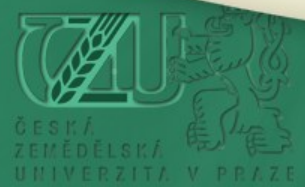

# **Stipendia**

**Stipendia**

**<https://www.af.czu.cz/cs/r-6780-studium/r-13696-informace-pro-studenty/r-13705-stipendia>**

**Výplata stipendií probíhá pouze bezhotovostním stykem, částka je připisována v následujícím měsíci na bankovní účet studenta. Účet se nastavuje v UIS – "Portál studenta -> Bankovní spojení".**

**Stipendium ubytovací** 

*vyplácí se pouze prezenčním studentům s trvalým bydlištěm mimo hl. m. Prahu (Žádost se podává na začátku studia. V UIS podat žádost do 15.12. "Portál studenta -> Žádost o ubytovací stipendium")* 

*VÝPLATNÍ TERMÍNY NA ÚČET konec měsíce – leden, duben, červenec, (za červenec-září se nevyplácí) Odvolání se podává na studijní oddělení rektorátu.* 

> **Stipendium sociální**  *vyplácí se prezenčním i kombinovaným studentům (Dokument z Úřadu práce - dodat na stud. odd. FAPPZ do 15.12.) VÝPLATNÍ TERMÍNY NA ÚČET konec měsíce – leden, duben, červenec, říjen.*

**Stipendium prospěchové** *vyplácí se prezenčním studentům (Žádost dodat na stud. odd. FAPPZ do 31.10.)*

*VÝPLATNÍ TERMÍNY NA ÚČET – jednorázově za uplynulý ak. rok.*

**Stipendium mimořádné vyplácí se prezenčním i kombinovaným studentům**

*VÝPLATNÍ TERMÍNY NA ÚČET – v následujícím měsíci po přiznání stipendia útvarem FAPPZ Mimořádná stipendia jsou přiznána za práci na katedrách, plnění úkolů, grantů, jednorázové výpomoci…*

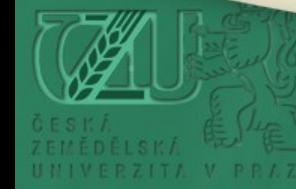

# **Studijní plán, předměty**

<https://www.af.czu.cz/cs/r-6780-studium/r-6796-dokumenty/r-9571-studijni-dokumenty>

### **Předměty ve studijních plánech**

• Povinné (zapisuje UIS automaticky). Povinně volitelné a nepovinné předměty (volba probíhá v systému UIS: duben, listopad).

### **Bc. studenti**

- musí mít navolenou stejnou obtížnost jazyka v zimním semestru (ZS) i letním semestru (LS) (mimo program VETEB). Volba probíhá v elektronické návratce **před zápisem** do studia. Návod jak (do)zapsat jazyk v příloze 1 této prezentace.
- Bc. studenti nemají předmět Tělesná výchova (ten je až v 1r. Mgr. studia)
- Podmínky postupu do letního semestru, do vyššího ročníku se dozvíte v předmětu Informační systémy v zimním semestru.
- Povinně volitelné předměty na další ak. rok se zapisují až v dubnu 2025

### **Mgr. studenti**

• Volba povinně volitelných předmětů probíhá v elektronické návratce **před zápisem** do studia. Návod jak zapsat předmět je v příloze 1 této prezentace. Též je možné zapsat předmět na zápise do studia a po zápisu lze napsat el. poštou Vaší studijní referentce, který(é) předmět(y) budete chtít studovat.

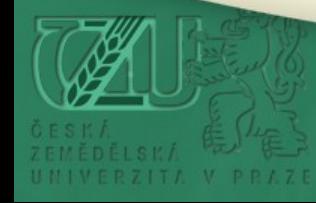

# **Studijní plán, předměty**

**Kód předmětu** – písmeno na první pozici určuje, která fakulta předmět vyučuje. A – Fakulta agrobiologie, potravinových a přírodních zdrojů, E – Provozně ekonomická fakulta, L – Fakulta lesnická a dřevařská, Z – Fakulta životního prostředí, T – Technická fakulta, I – Fakulta tropického zemědělství, R – ostatní samostatné útvary ČZU

**Rozsah výuky** je určen informací např.: 2/1, 4 tc zk – což znamená 2 hodiny přednášky týdně / 1 hodina cvičení týdně a 4 hodiny terénního cvičení za semestr.

zk = předmět je zakončen zápočtem a zkouškou.

z = předmět je zakončen pouze zápočtem.

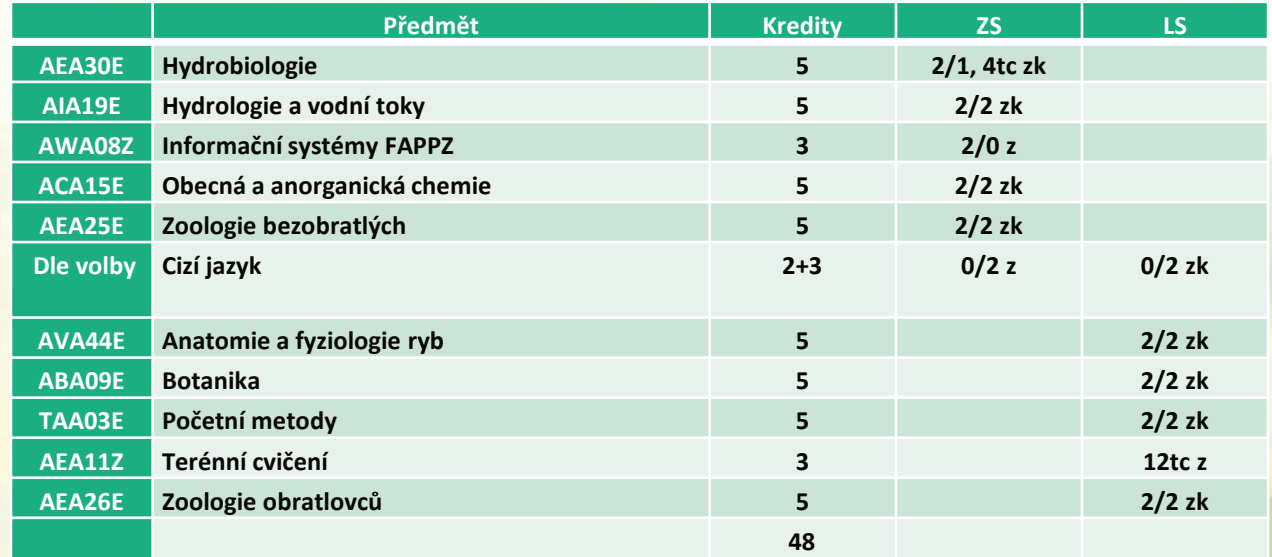

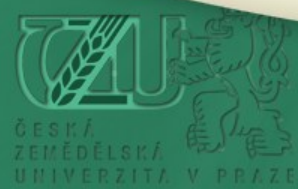

# **Uznávání předmětů, žádosti**

#### **Po zápisu do studia (nejpozději do října) můžete dodat následující žádosti na studijní oddělení**

*Formuláře se podávají pouze elektronicky v UIS - "Portál studenta -> Kontaktní centrum" (Výsledky studia lze uznat nejdéle do 5 let od data jejich vykonání)*

- **Uznání absolvovaných předmětů se shodnými kódy z předešlého studia** *Formulář: Uznání absolvovaných předmětů stejného kódu a obsahu z předchozího studia na FAPPZ*
- **Uznání absolvovaného předmětu s jiným kódem z předešlého studia**  *Formulář: Žádost o uznání absolvovaného předmětu s jiným kódem na FAPPZ*
- **Uznání absolvovaného předmětu z jiné VŠ, jiné fakulty ČZU**  *Formulář: Žádost o uznání absolvovaného předmětu z jiné VŠ, nebo z jiné fakulty ČZU*
- **Žádost o ISP** 
	- **Výjezdy na stáž, ERASMUS** *Formulář: Žádost o individuální studijní plán (ISP) z důvodu ERASMU / stáže*
	- **zdravotní důvody, rodičovská dovolená, sport. reprezentace …..**  *Formulář: Žádost o individuální studijní plán (ISP)*

Není možné uznávat výsledek z úspěšně ukončeného studia, které vedlo k získání vysokoškolské kvalifikace, tzn. nelze uznat předměty SZZ vč. obhajoby závěrečné práce **a předměty z absolvovaných Bc. nebo Mgr. studií do jiných Bc. nebo Mgr. studií**.

11

**Žádost o změnu (příp. úrovně) cizího jazyka je možné podat do poloviny září – mailem Vaší studijní referentce.**

**Od poloviny září, je možná změna pouze se souhlasem pedagoga katedry jazyků PEF ČZU.** 

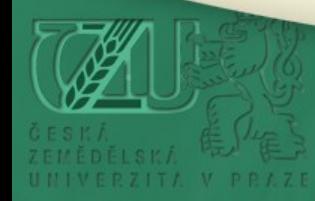

# **Žádost o kolej**

- Žádosti o ubytování na kolejích ČZU se podávají **do 11.8.2024** elektronicky prostřednictvím portálu: **[https://iskam.czu.cz](https://iskam.czu.cz/)** po zadání přihlašovacích údajů do informačních systémů ČZU - login, které student přijatý ke studiu na ČZU získá po zápise do studia (příloha 2 na konci prezentace). Po 11.8.2024 jde zažádat o kolej také, ale obvykle již na koleji není volná kapacita a čeká se v pořadníku na volné místo. Někteří studenti na kolej nenastoupí, tudíž je možnost získat kolej i v prvních týdnech zimního semestru.
- Před zápisem je možné se přihlásit do ISKAM s přihlašovacími údaji z elektronické návratky.
- **Obecné informace, návod…: [https://www.kam.czu.cz/cs/r-8602](https://www.kam.czu.cz/cs/r-8602-studenti-se-zajmem-o-ubytovani) [studenti-se-zajmem-o-ubytovani](https://www.kam.czu.cz/cs/r-8602-studenti-se-zajmem-o-ubytovani)**

12

• **Scénář ubytování: <https://www.kam.czu.cz/dl/53726?lang=cs>**

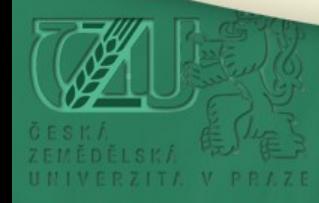

# **Elektronické potvrzení o studiu**

- **Elektronické potvrzení o studiu si můžete sami vyhotovit přes** *"Portál studenta -> Potvrzení o studiu".*
- Toto potvrzení následně netiskněte. Aby bylo papírové potvrzení platné a použitelné je nutné stáhnout elektronicky podepsané PDF a nechat jej ověřit na **Czechpointu**, poté proběhne konverze do listinné formy. Tato služba je za mírný poplatek. Toto můžete zvládnout třeba v místě svého bydliště na poště - a ušetřit tak za cestu na studijní oddělení (čas a mnohdy i peníze).
- **Postup na Czechpointu:**

Přinesete buď PDF soubor "potvrzení o studiu" na flashce, nebo lépe předem nahrajete PDF on-line do úschovny: <https://www.czechpoint.cz/uschovna/file/save> a na Czechpoint přijdete jen s identifikačními údaji z úschovny. Poté si již odnesete ověřenou papírovou verzi.

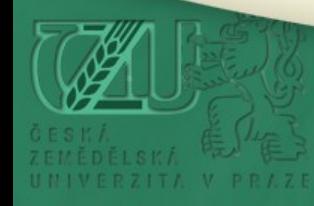

# **Vyhotovení karty (ISIC, ALIVE..)**

*Karta slouží k identifikaci studenta na výuce, vstupům do budov, sledování docházky, je tedy povinná pro všechny prezenční i kombinované studenty.*

**Typy karet:** <https://lib.czu.cz/cs/r-8835-kartove-centrum/r-8893-studentske-karty> **Doporučujeme využívat pouze karty: Základní ID karta, ISIC karta a ALIVE karta, tzn. čipové karty.**

### **Pro vyhotovení karty je nutné**:

- být zapsán do studia v systému UIS
- mít nahrané a schválené foto v UIS *(foto uvidíte v UIS v sekci Kontrola osobních údajů. Správné zobrazení fotky je vidět i v příloze 4 na konci prezentace). Pokud se nestihla nahrát nebo schválit fotka v elektronické návratce, není to problém. Po zápisu do studia je možné fotku nahrát / změnit v UIS v sekci Přizpůsobení informačního systému -> Změna fotografie.*
- *Udělit souhlas s Licencí ISIC/Alive, příp. el. peněženkou – UIS -> Souhlasy uživatele*

14

**Kartu si nechte vyhotovit nejdříve od 1. 9. 2024 v Knihovně ČZU v Kartovém centru (od 1. září se nahrává kupón, který platí i na následující celý rok 2025).**

**Kartu je možné si objednat a nechat zaslat přes ČZUeshop na vlastní adresu:**  <https://eshop.czu.cz/isic.html>

*Pokud již máte vydanou kartu na ČZU, můžete ji používat dále.*

**Informace:** <https://lib.czu.cz/cs/r-8835-kartove-centrum>

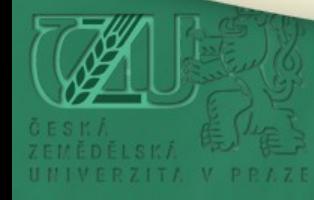

## **Facebooková skupina pro prváky**

<http://www.moje-agro.cz/prvaci>

- **Členství v této oceníte po celou dobu vašeho studia na ČZU**
- **Na různé dotazy mohou odpovědět i zaměstnanci ČZU, FAPPZ**

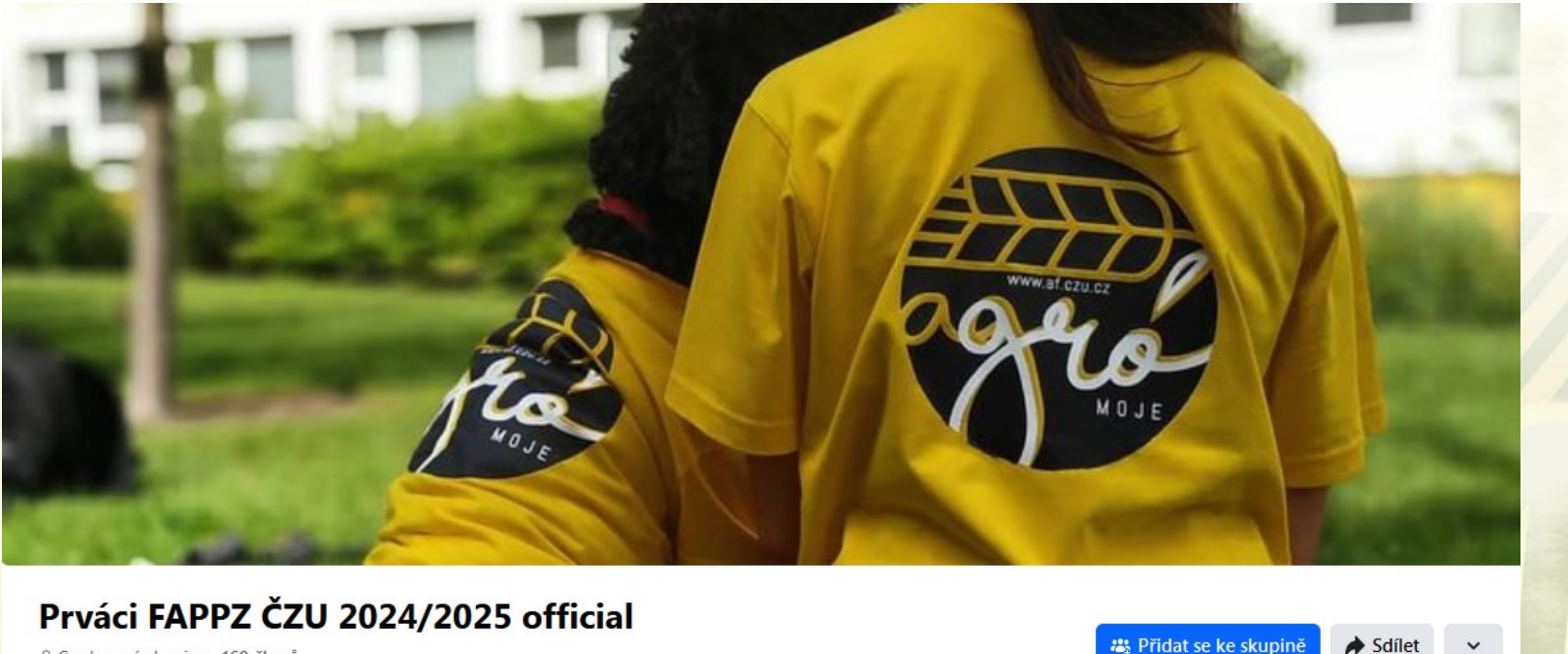

≙ Soukromá skupina · 169 členů

₩ Přidat se ke skupině

15

...

Informace Diskuze

### **Průvodce nového studenta**

### **Ke stažení: [Průvodce nového studenta](https://www.czu.cz/dl/131441?lang=cs) 2024**

### Průvodce studujících

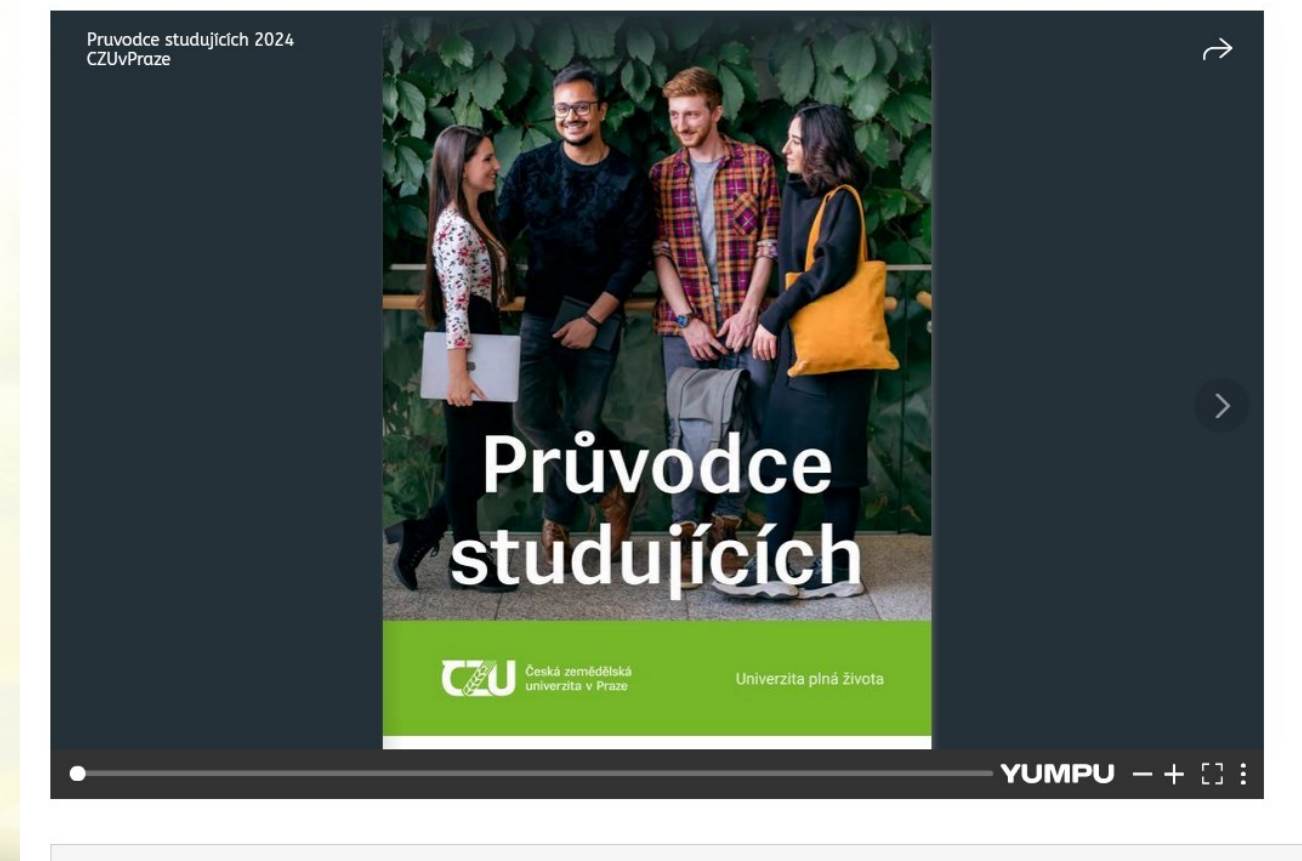

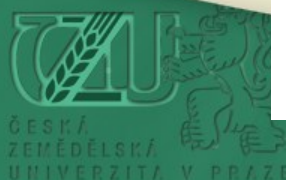

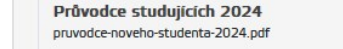

Aktualizováno 业 02.07.2024 Stáhnout soubor

## **Při různých problémech se systémy ČZU…**

**Jakékoliv problémy s přihlášením do systémů ČZU**

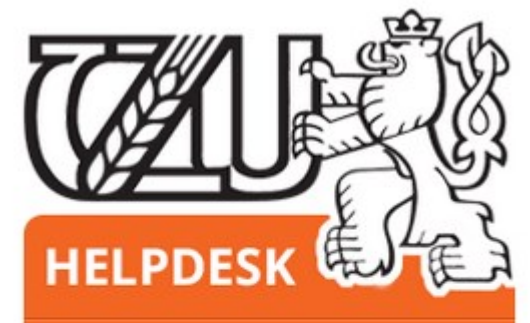

+420 22438 4444

helpdesk@czu.cz

Po-Pá 7:00-17:00

### **Technik FAPPZ**

Přijímačky, systém UIS Ing. Zuzana Hejhalová [hejhalovazuzana@af.czu.cz](mailto:hejhalovazuzana@af.czu.cz)

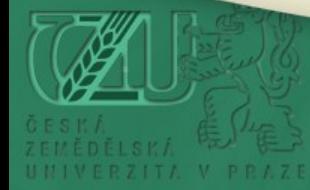

## **Příloha 1: Bc.: pokud nemáte navolený jazyk či volitelný předmět, nebo si chcete změnit obtížnost jazyka**

**Následující možnost změny navoleného jazyka v elektronické návratce funguje pouze několik hodin od zápisu. Ve chvíli, kdy referentka založí vaše studium do systému, se elektronická návratka uzavře. Pokud víte, že chcete ještě změnit obtížnost jazyka, nebo jste jazyk či předmět nenavolili, napište nám na mail: [studijni@af.czu.cz](mailto:studijni@af.czu.cz)**

**Na stránce [https://is.czu.cz](https://is.czu.cz/) vstoupíte do elektronické přihlášky ke studiu na ČZU:**

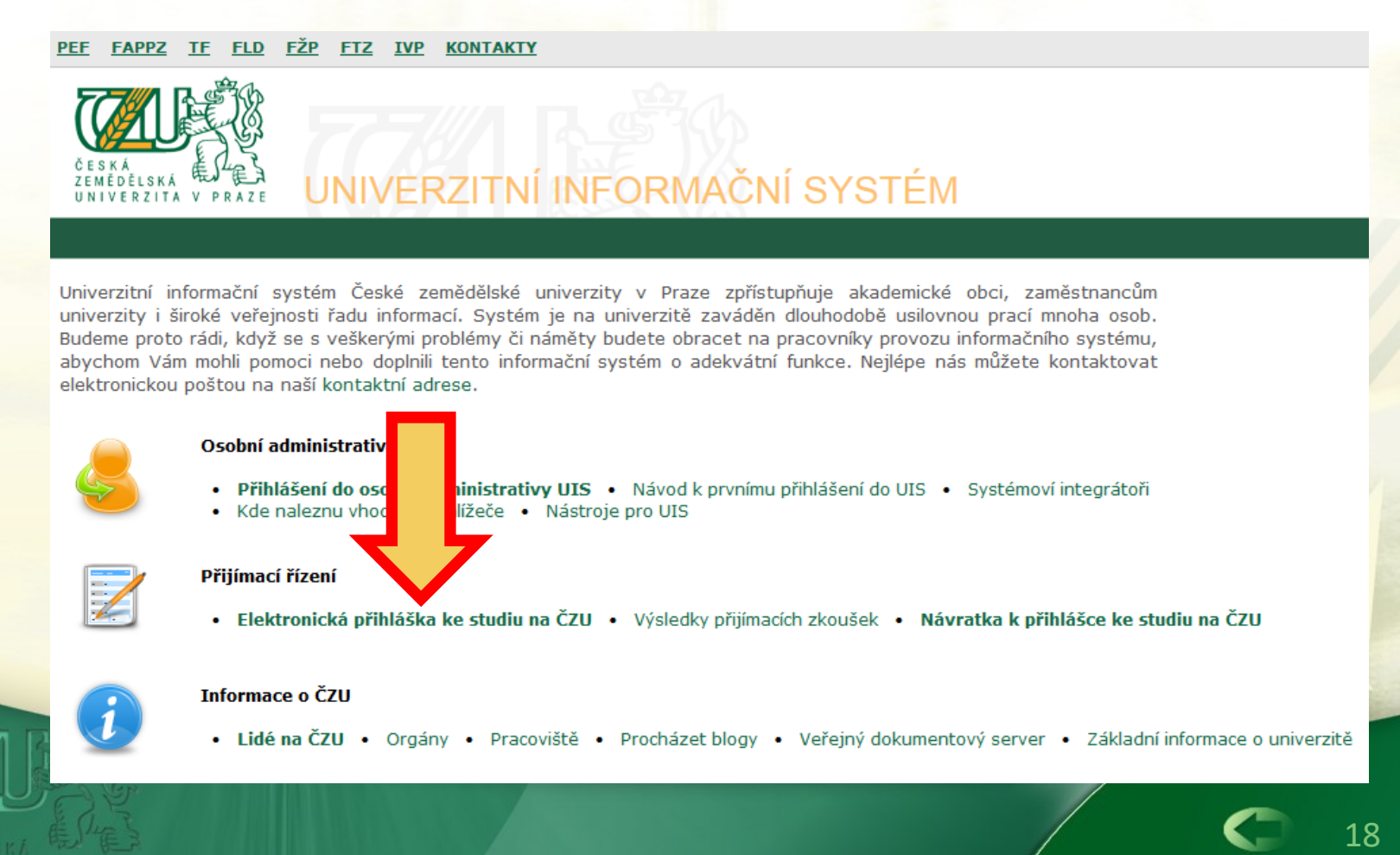

## **Příloha 1: Bc.: pokud nemáte navolený jazyk / volitelný předmět, nebo si chcete změnit obtížnost jazyka**

• **přihlášení do návratky naleznete v dokumentu návratka k přijímacímu řízení v úložišti dokumentů:**

19

Vstup do

návratek

**Dokumenty** 

⊕

#### Informace o uchazeči:

Aplikace slouží k zobrazení informací o uchazeči, který se hlásí na ČZU prostřednictvím e-přihlášek. Níže následuje aktuální náhled na uchazečovu evidenci e-přihlášek.

#### Kompletnost sekcí vztahujících se k osobě uchazeče

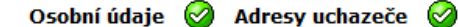

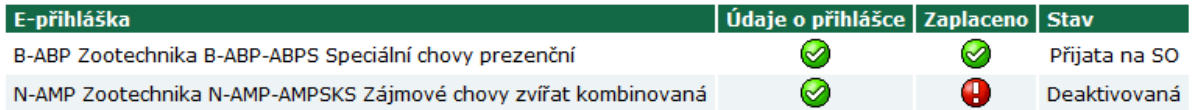

**Zaplaceno** 

**Vstup** 

**Stav** 

 $\bm{\varphi}$ 

**Termín** 

zkoušky

Œ

**Stav** 

řízení

Œ

#### Informace o kompletnosti e-přihlášky, doplnění údajů

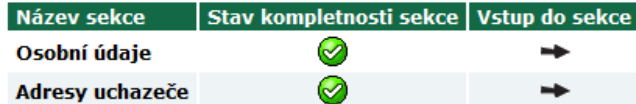

Údaje

**Stav** 

 $\bm{\varnothing}$ 

o přihlášce

**Vstup** 

#### Kompletnost sekcí vztahujících se k přihláškám uchazeče

Další užitečné aplikace

Úložiště dokumentů (Nové 3 z 3)

## **Příloha 1: Bc.: pokud nemáte navolený jazyk / volitelný předmět, nebo si chcete změnit obtížnost jazyka**

#### Karta studenta

Student má povinnost vyzvednout v Studijním informačním centru (SIC) kartu studenta (ISIC, ALIVE karty, ČZU karta...). Karta je vyhotovena po třech dnech od zápisu do studia. Informace na http://uep.czu.cz/student-nove-prijaty.

#### Po 48 hodinách od zápisu se zpřístupní:

1) Přihlašovací údaje do systému, které naleznete ve Vaší e-přihlášce po založení studia (pokud již jste uživatel UIS z minulých studií na ČZU, zůstávají přihlašovací údaje stejné jako nyní).Tento login a heslo budete potřebovat pro přihlášení do univerzitního informačního systému (UIS, http://is.czu.cz), kde poté naleznete rozvrh a další studijní agendu. Po prvním příhlášení systém vyzve ke změně hesla. Se změněným heslem se poté přihlásíte i do dalších systémů ČZU.

2) Studentský portál Student (http://student.czu.cz), kde můžete podat žádost o ubytování na koleji, 3) E-learningový systém Moodle (http://moodle.czu.cz).

4) Webový studentstký e-mail ve tvaru login@studenti.czu.cz (http://mail.studenti.czu.cz). Do studentského emailu se doporučujeme přihlásit a nastavit přeposílání kopií zpráv na Vámi pravidelně využívaný e-mail (nastavení v podobě ozubeného kolečka vpravo > Možnosti > účet > připojené účty > předávání). Veškerá komunikace univerzity bude probíhat právě e-mailovou formou zasílanou na Váš studentský email.

#### Důležité kontakty:

Kontakt na svoji referentku studijního oddělení naleznete zde: http://wwy  $xu$ .cz/cs/?r=571

Vyhlášení přijímacího řízení do Bc. studia

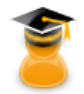

#### Zájem o studium

· Potvrzení zájmu o studium · Doplňující informace (výběr předmětů) · Poplatky a školné · Úložiště dokumentů uchazeče

20

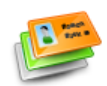

#### Průkaz studenta

· Průkazová fotografie

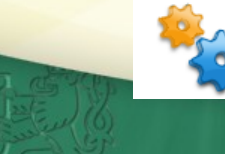

#### Nastavení systému návratek

· Odhlášení ze svstému návratek

## **Příloha 2: Získání přihlašovacích údajů pro vstup do UIS**

• **na stránce [https://is.czu.cz](https://is.czu.cz/) cca po 5 dnech od zápisu do studia vstupte do elektronické přihlášky ke studiu na ČZU**

VERZITNÍ INFORMAČNÍ SYSTÉM

**FLD FZP FTZ IVP KONTAKTY** 

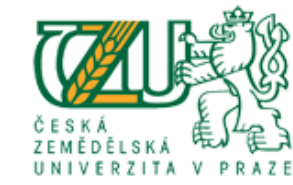

INIVERZITA V PRAJ

Univerzitní informační systém České zemědělské univerzity v Praze zpřístupňuje akademické obci, zaměstnancům univerzity i široké veřejnosti řadu informací. Systém je na univerzitě zaváděn dlouhodobě usilovnou prací mnoha osob. Budeme proto rádi, když se s veškerými problémy či náměty budete obracet na pracovníky provozu informačního systému, abychom Vám mohli pomoci nebo doplnili tento informační systém o adekvátní funkce. Nejlépe nás můžete kontaktovat elektronickou poštou na naší kontaktní adrese.

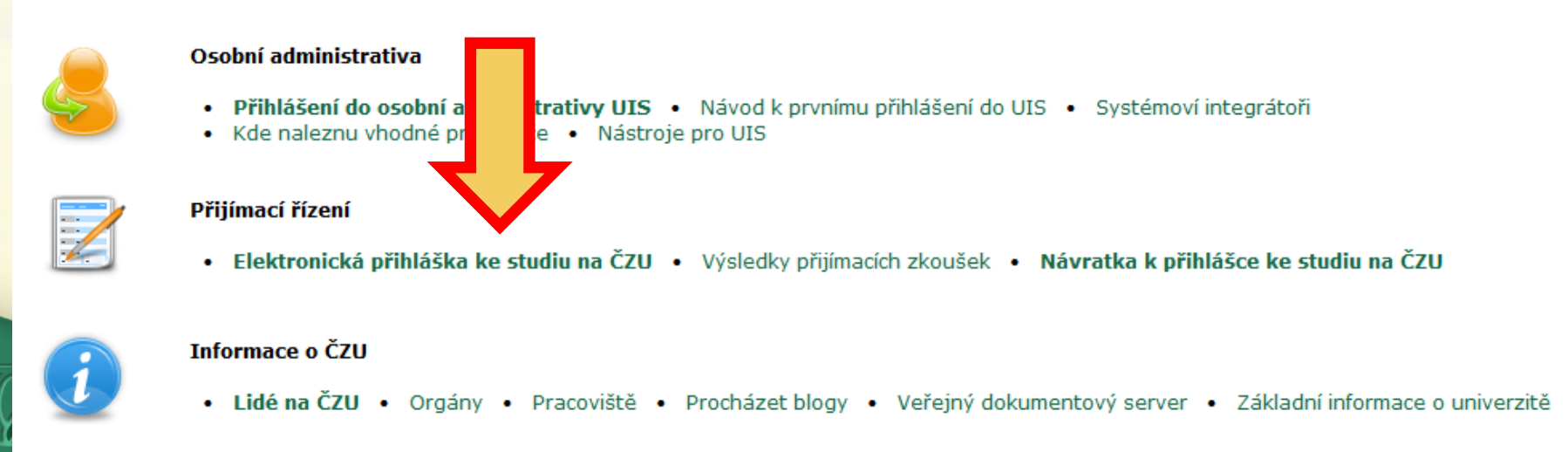

## **Příloha 2: Získání přihlašovacích údajů pro vstup do UIS**

• **na začátku stránky naleznete své přihlašovací údaje do univerzitního informačního systému - [https://is.czu.cz](https://is.czu.cz/). Kdo** už na ČZU studoval, používá přihlašovací jméno a heslo z původního studia. Proveďte první přihlášení a nastavte si **vlastní heslo (příloha 3).**

Uchazečka: Veronika Agronomová

#### Elektronická přihláška ke studiu na ČZU - Evidence e-přihlášek

Tato aplikace Vám umožňuje spravovat Vaše e-přihlášky na ČZU v právě probíhajícím přijímacím řízení. Pokud mezi fakultami není ta fakulta ČZU, na kterou si chcete podat e-přihlášku, znamená to, že tato fakulta ještě neumožnila e-přihlášky podávat.

Informace o termínech pro podávání e-přihlášek na jednotlivé typy přijímacího řízení získáte zde.

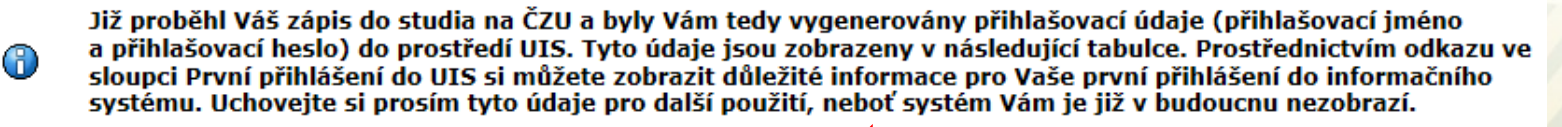

#### Přihlašovací jméno Přihlašovací heslo První přihlášení do UIS

xagrv001

vAp8pys9

#### Kompletnost e-přihlášek

Na následující straně jsou zobrazeny jednotlivé sekce evidence e-přihlášek, pro které se provádí test na kompletnost. K tomu, aby byla Vaše e-přihláška považována za kompletní, a byly tedy splněny předpoklady pro její řádné podání, je nezbytně nutné, aby byly kompletní všechny tyto sekce. Sekce, pro které se provádí test na kompletnost, můžeme rozdělit do dvou částí. První částí jsou sekce vztahující se k osobě uchazeče, tedy ke všem podaným přihláškám - do této části lze zařadit sekce Osobní údaje a Adresy uchazeče. Druhá část je pak tvořena sekcemi, které se vztahují k jednotlivým podaným přihláškám - do této části patří zejména sekce Údaje o přihlášce a Informace o zaplacení.

#### Informace o kompletnosti e-přihlášky, doplnění údajů

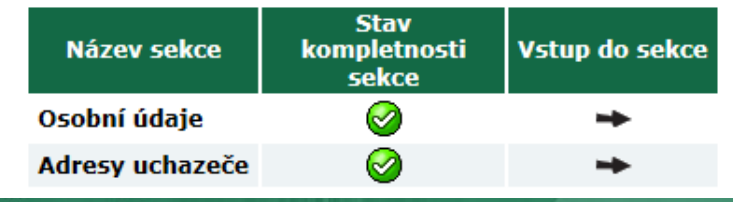

## **Příloha 3: Změna hesla**

• **Změna hesla je důležitá pro synchronizaci přístupu do všech ostatních studentských systémů. Bez změny hesla byste se nemohli přihlásit na svůj školní e-mail, do portálu moodle.czu.cz.**

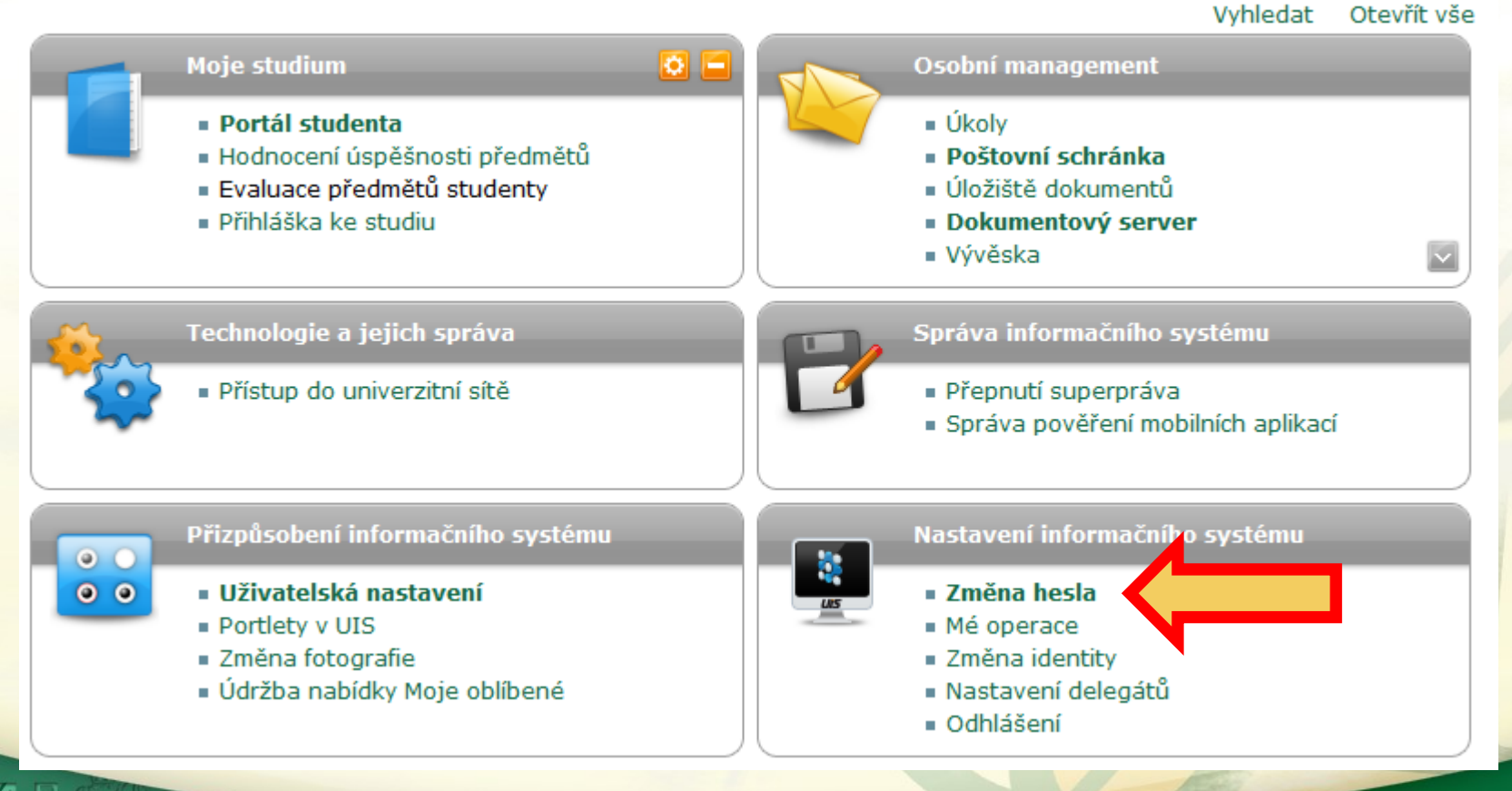

## **Příloha 4: Kontrola osobních údajů**

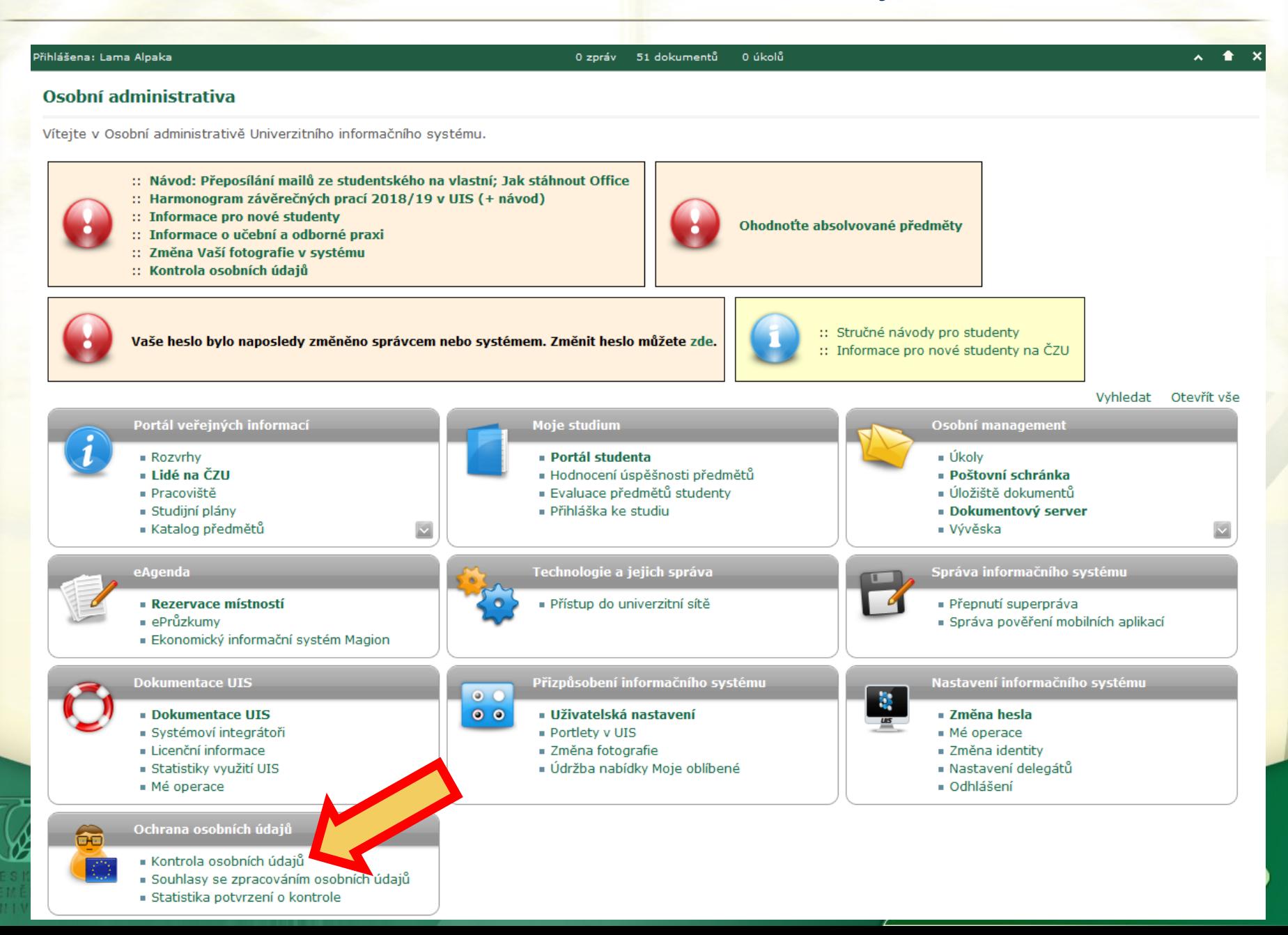

## **Příloha 4: Kontrola osobních údajů**

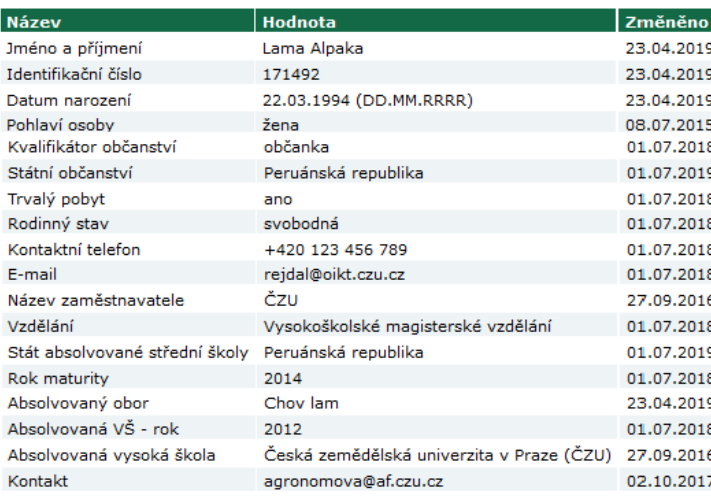

#### **Adresy**

Typ adresy Adresa

Trvalý pobyt ČZU Stáj, 16500 Praha (Suchdol) - Obvykle ve výběhu

Běžná poštovní adresa: ČZU Stáj, 16500 Praha (Suchdol) - Obvykle ve výběhu

#### Studia na naší univerzitě

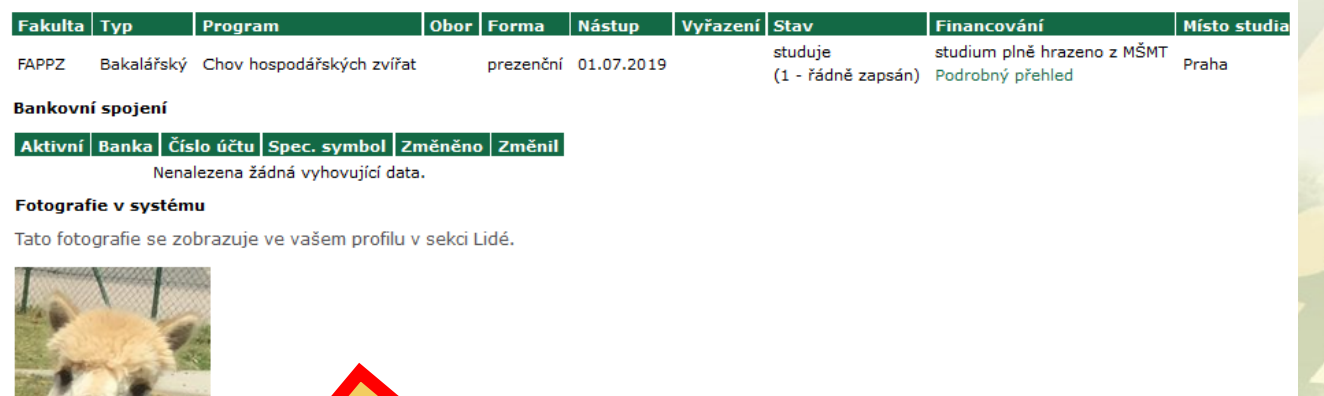

ou potvrzeny pro období 2018/2019.

stiskněte prosím následující potvrzovací tlačítko.

25

Vaše údaje do и Pokud jsou úda

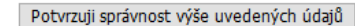

## **Příloha 5: Zobrazení rozvrhu (Osobní rozvrh)**

## **- k vidění nejpozději od pondělí** 16. 9. 2024

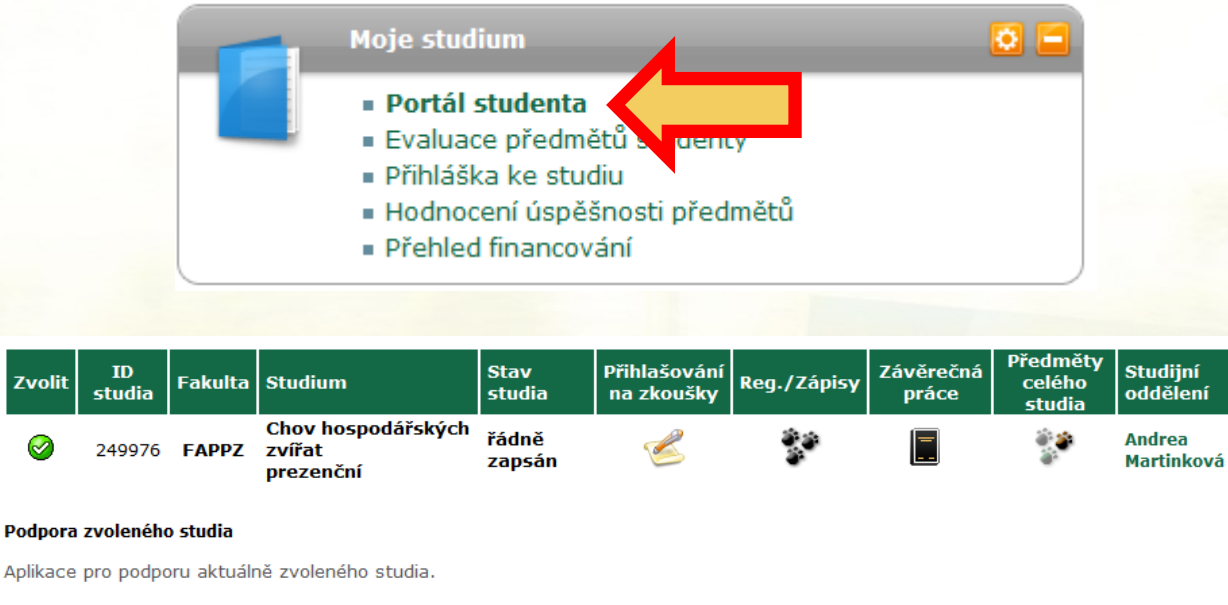

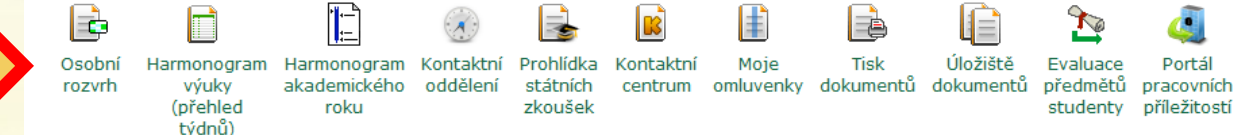

#### Financování studia a stipendia

UNIVERZITA V PRAZI

Aplikace pro podporu financování a stipendií aktuálně zvoleného studia.

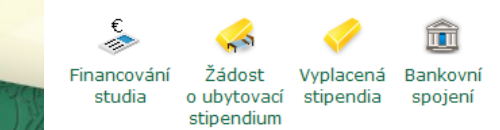

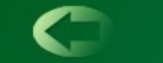

## **Příloha 5: Zobrazení rozvrhu (Osobní rozvrh)**

Zelené lístky – přednášky. Modré – cvičení.

*Studenti kombinovaného studia máte hotový rozvrh (nic nevolíte - rozvrh máte hotový).*

#### **Tmavě zelený -** zapsaná přednáška.

**Světle zelený -** nezapsaná přednáška. V týdnu, kdy je zápis do rozvrhu si jednu variantu přednášky musíte zapsat. Většinou je pouze jedna varianta přednášky, tzn. systém Vám ji zapsal automaticky a často uvidíte pouze tmavě zelené. **Tmavě modré cvičení -** zapsané cvičení (v týdnu kdy je zápis do rozvrhu si můžete přepsat na jiný termín) **Světle modré cvičení -** obvykle uvidíte velké množství variant. Bude nutné si vybrat jedno cvičení a v týdnu, kdy je zápis do rozvrhu si toto cvičení zapsat.

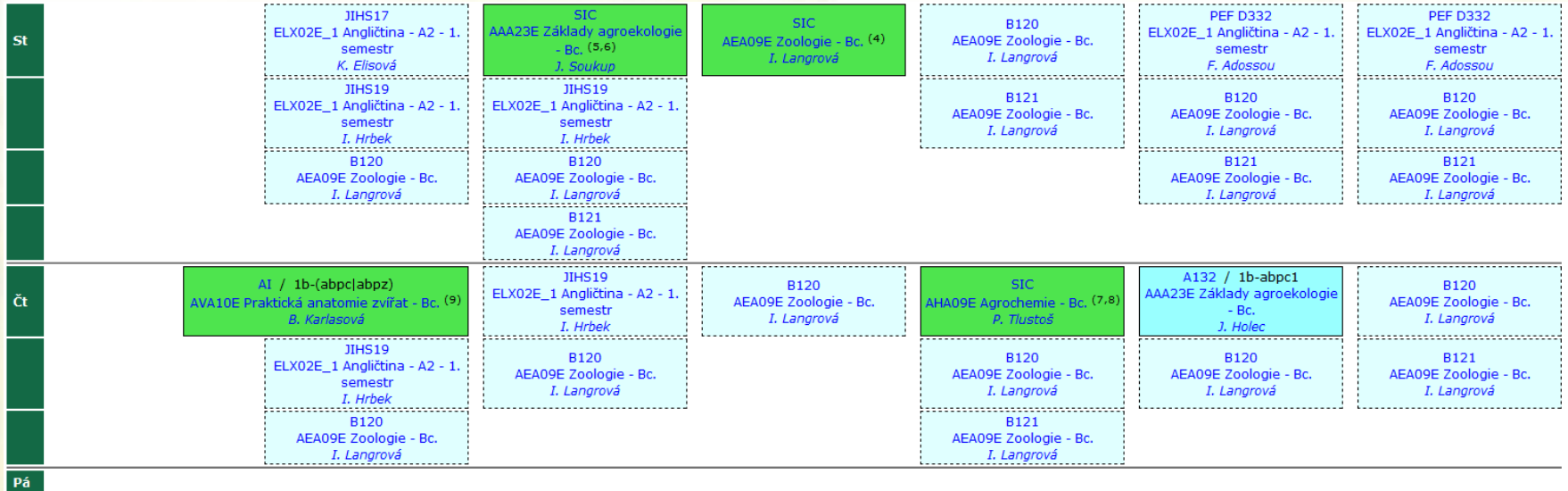

27

Legenda:

cvičeni přednáška cvičení (vvbráno (vybráno)

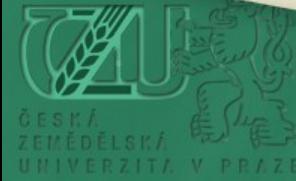

## **Příloha 6: Zápis do rozvrhu**

**V týdnu před začátkem semestru, kdy se koná zápis do rozvrhu si musíte zapsat cvičení z jazyka, příp. si můžete upravit rozvrh dle svých potřeb. Klikněte na ikonu Reg./Zápisy:**

#### Portál studenta

Studium - FAPPZ B-ABP-ABPH prez [sem 1, roč 1], období - ZS 2015/2016 - FAPPZ

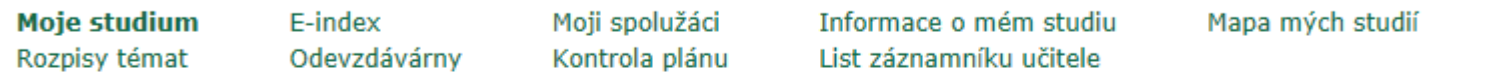

V tabulce jsou zobrazeny studia započatá nebo absolvovaná na naší univerzitě a ikony aplikací, které jsou k danému studiu aktuální. Studium a studijní období, se kterým pracujete, je uvedeno v podtitulku stránky. V aplikacích portálu se můžete mezi studii a obdobími přepínat, pokud jich máte uvedeno více a to kliknutím na šedou kuličku v prvním sloupci Zvolit. Při vstupu do Portálu studenta pracujete s aktivním studiem (zelená kulička).

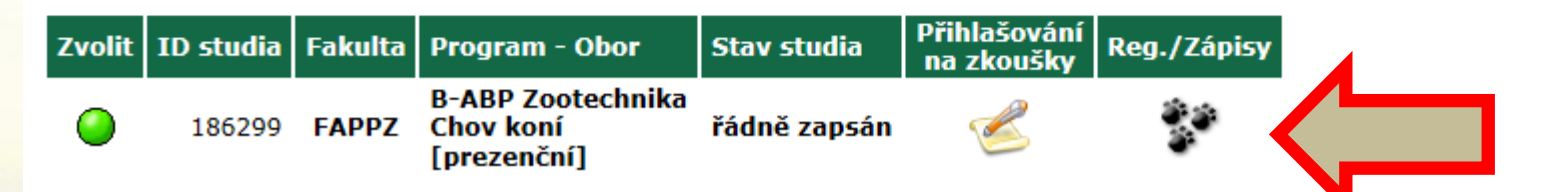

**Váš čas začátku zápisu naleznete v Portálu studenta – Reg./Zápisy. Čas začátku generuje systém automaticky cca 3-4 dny před začátkem zápisu do rozvrhu:**

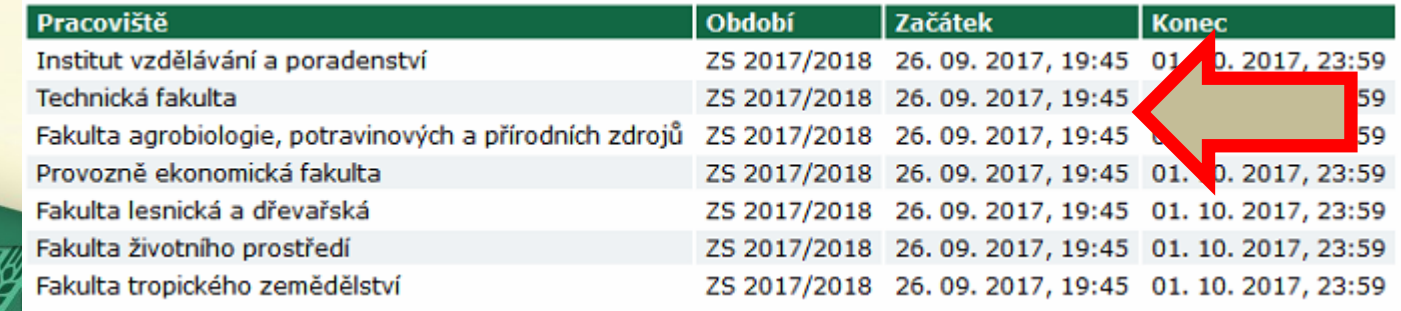

## **Příloha 6: Zápis do rozvrhu**

**Po kliknutí na ikonu tří ťapek "Reg./Zápisy" se objeví takovýto podobně vypadající seznam zapsaných předmětů na zimní semestr, pro výběr jiné varianty cvičení klikněte ve sloupci "Rozvrh". Např. u Agrochemie je vidět, že je navolená jak přednáška, tak i cvičení.** Pokud není zapsané žádné cvičení objeví se pouze "Vyberte".

#### Arch pro období ZS 2017/2018

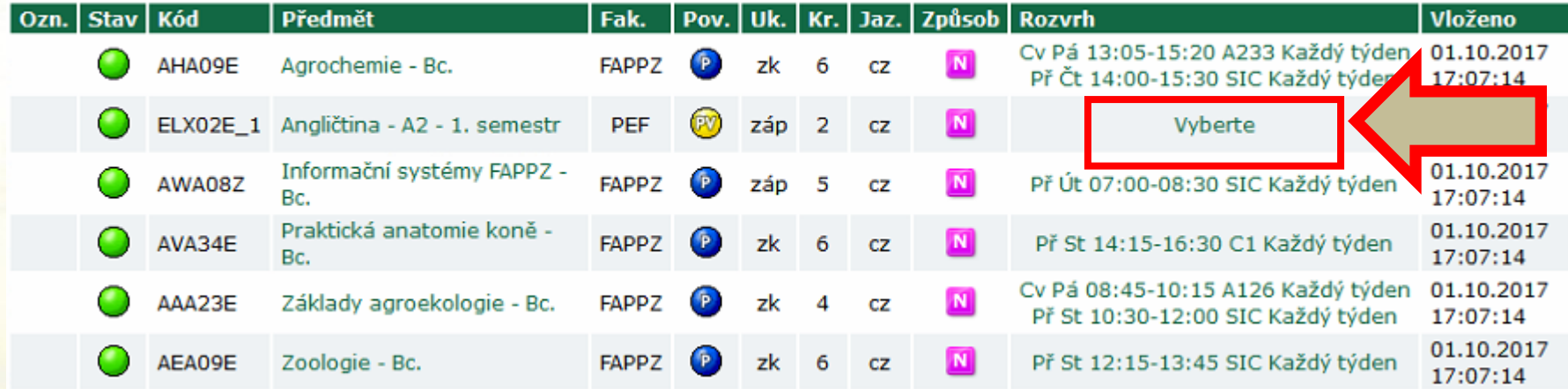

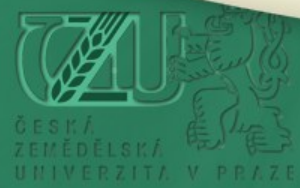

### **Příloha 6: Zápis do rozvrhu**

Po kliknutí v sloupci "Rozvrh" se objeví seznam rozvrhových lístků předmětu, vyberte si cvičení, které Vám vyhovuje a není obsazené. Doporučujeme volit cizí jazyk jako první. Jazyk si zapisují všichni prváci z celé ČZU ve stejnou chvíli, tudíž volná kapacita zmizí do několika sekund. Na zapsání cvičení ostatních předmětů budete mít více času. Pokud zápis nevyjde, je **možné, že se další dny navýší kapacita vybraných cvičení, nebo budou dodatečně vypsána další cvičení.**

#### Volba rozvrhové akce - Angličtina - A2 - 1. semestr (ELX02E\_1)

Uložit

V následující tabulce jsou zobrazeny veškeré termíny rozvrhových akcí, které byly k předmětu vypsány. Aktuálně zvolená akce je vyznačena tučně. Výběr potvrdíte tlačítkem Uložit.

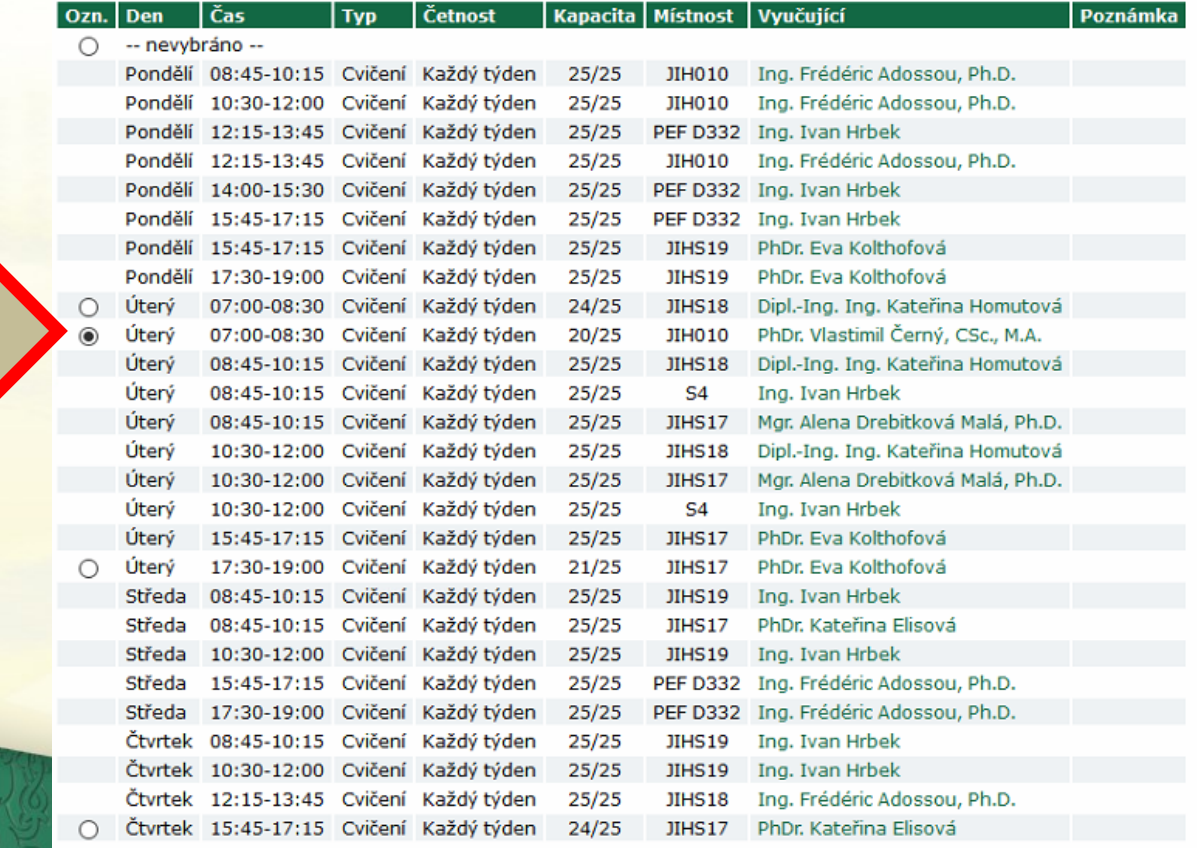

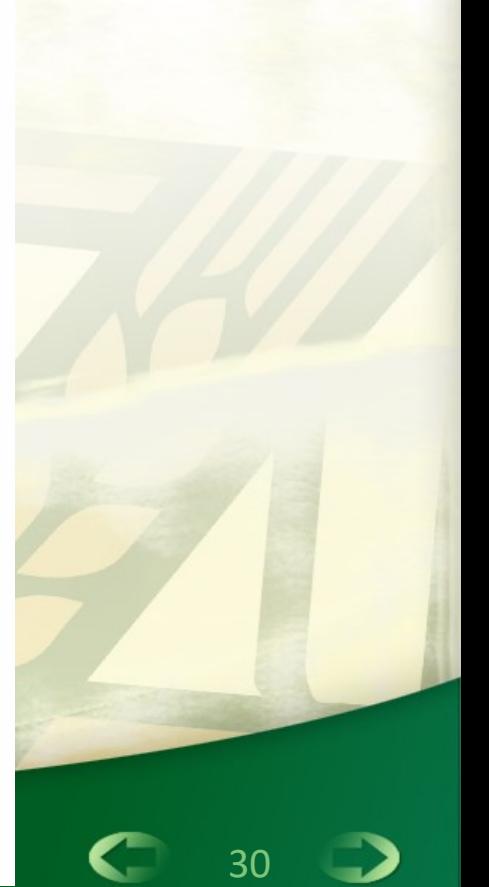

# **Přejeme mnoho úspěchů ve studiu** ☺

**Prezentaci sestavil: Ing. Tomáš Rejdal [rejdal@af.czu.cz](mailto:rejdal@af.czu.cz)**

**Vedoucí studijního odd. FAPPZ**

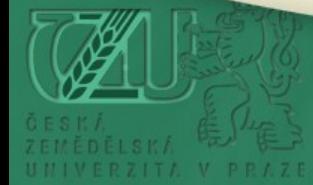